# ShopDoor

The Ultimate TeleShopping Door !!!

# **Manual**

Version: 2.30

(C) Simplesoft Developments

# The Netherlands

#### *ShopDoor: A Great BBS-Teleshopping-Door for Firms, Sponsors, Registration-Sites, etc.*

Another program written by A.S. Kerkmeester !!!

(C) 1994,1995 Copyright by: Simplesoft Developments

#### **XE "ShopDoor Runs with:"§ShopDoor runs with:**

1) Remote Access v1.11 2) Remote Access v2.0x 3) Proboard v2.0x 4) SuperBBS v1.17 5) ROBO-Board v1.08 6) EZYCOM v1.xx 7) Maximus v2.0x 8) PCBoard v15.xx (No PCBoard Messagebase yet)

#### **XE "Updates"§Updates**

You can Freq updates of SHOPDOOR with the Magic-Name 'SHOPDOOR', but you can also download it from the Official Registration-Site's.

In the file 'REGSITES.TXT' you will see a list of all our Registration-Sites !!!

#### **XE "File-Distribution"§File-Distribution**

Every new version of the ShopDoor will be hatched also in the following File-Networks:

- 1) RADIST (The biggest File-Net of the World !)
- 2) RA-NET
- 3) SWBnet (Mail/File-Network)
- 4) SHNnet (Program-Support-Network)
- 5) UK FidoNet FileGate

If YOU want your network added to this list, please contact us !!!!!

#### **XE "What is SHOPDOOR"§What is SHOPDOOR**

The ShopDoor is a unique Door on it's own, no door like this has been made yet.

It is in fact a fully configurable menu-program but running as a BBS-Teleshopping-Door.

Sometimes you want to know (as a Sysop) if certain screens on your BBS are being watched and also how many times and by which persons. With this Door you will know all that.

Shopdoor gives you the possibilities to show 1 Mainmenu and 4 Submenus. (which can contain all 10 screens)

Questions and orders can be made by the users of the Shopdoor. They will be put in the message-database of the BBS-system. Also it's possible to download a predefined file (like a pricelist) and to download a specific file for each product like a GIF-file. The ShopDoor has a DBASE-III/IV-compatible database with

various possibilities, Fax Support and many other nice things.

This package contains a complete example, which fully works after extraction. To see how Shopdoor works. just install it in your BBS using the manual. Run the Door in your BBS. You will see, you will like it !

#### **XE "An Example"§An Example**

Imagine you have a sponsor, who gives you sometimes some Hardware and more, to help you with your BBS-Hobby. Because of this sponsoring you have some screens on your BBS with 'advertisements' from your sponsor. It's would be nice if you and your sponsor know which screens are being watched.

For yourself it's useful because you will know if somebody is looking at the 'advertisements'-screens and it's also useful for your sponsor because he can look in the information, created and send by the ShopDoor, and decide if it's (or not) time to create new 'advertisements'-screens with better, newer and cheaper products.

#### **XE "The possibilities of the ShopManager"§The possibilities of the ShopManager**

A mouse-supported program with online-help, which has the following possibilities:

- 1) To configure the ShopDoor, look further in this document.
- 2) Viewing the ShopDoor-logfile.
- 3) To create some statistical info from the information from the different echomail-messages created by all installed versions (maximum of 1,3,6,20 or 100) of the ShopDoor.
- 4) Database generation.
- 5) Database Pricelist-generation.

#### **XE "The possibilities of the ShopDoor"§The possibilities of the ShopDoor**

- 1) Configurable by the ShopManager.
- 2) Setup to a maximum of 50 different ANSI/RIP-screens.
- 3) Those screens will be divided in 1 Mainmenu and maximum 4 Submenus (maximum 10 screens each menu).
- 4) In the Mainmenu there are the following standard options:
	- Post a message to e.g.: the Firm.
	- A order-menu.
	- A download-option of 1 file, e.g.: a pricelist, the name of this file is: 'shoplst.arj'.
	- A download-option for each article: users can download a picture (like a GIF-FILE) of the article they selected.

The echo-areas, where these messages will be written (one for the orders and one for the questions), can be configured by the ShopManager. In doing so, those messages can be send by the normal echomail-system (mailer/tosser) to the firm (your sponsor).

\* Note: If you don't want to use this mail-option: leave the Message-AreaId field(s) empty in your setup.

Every BBS connected to use the same Door (of the same sponsor), will see all the orders, messages and statistics in these echo-areas.

- 5) All the actions taken by the users on the BBS with the ShopDoor are being registered and as a log-message sent in the same type of echo-area as mentioned in point 4.
- 6) The total of all the actions mentioned in point 4 and 5 are written in a file named 'SHOP.STA'. Note: if you want to clear the statistics, erase the file 'SHOP.STA'.
- 7) The logging as mentioned by point 4 and 5 is written in a logfile which can be configured by the ShopManager.
- 8) Database support with various nice functions.
- 9) Fax support: a batchfile for your Fax-program is created automatically.
- 10) Netmail support: when a order has been placed, the Sysop will receive a netmail of his/her ShopDoor Manager.
- 11) CreditCard-program interfacing: the ShopDoor can run your creditcard-authorise program when a user orders something. An example of a special interface is included (source).

#### **XE "ShopDoor Menus, Screens and Predefined keys"§ShopDoor Menus, Screens and predefined keys**

- 1) The ShopDoor offers you the possibility to make your own menu-structure, easy to configure by the ShopManager. The online-help system of the ShopManager give you full explanations about this.
- 2) There are some predefined keys:
	- If a user wants to leave the ShopDoor (Mainmenu) or a Submenu he must use the key 'X'.
	- If a user wants to leave a ShopDoor screen he must use the key '-'.
	- In the Editors of the ShopDoor the user must press CTRL-Z when he/she wants to leave the Editors.
- 3) There are few special screen-files which are being used by the ShopDoor:

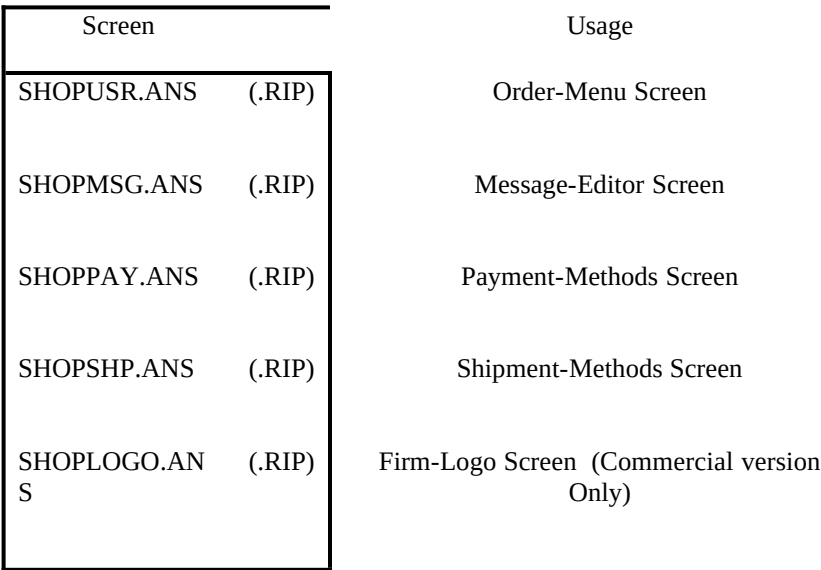

You can change these screen, all the fields (look at the examples) can be configured with the ShopManager.

#### **XE "Personal-Information, CreditCards, Shipments- and Paymentsmethods"§Personal-Information, CreditCards, Shipments- and Payments-methods**

You can install the different Personal-Information items, the Shipments- and Payments-methods with the Setup-option of your Shopmanager. Just enable (or disable) the options you want to use... It's possible to change the positions from the different option-fields on the ShopDoor-Screen. The colors and Hotkeys can be changed also. Things like 'Transfer-Method Costs', 'Default Tax' and 'Payment-Method Costs' can be used too: you will find an explanation in the online-help of the ShopManager-Program.

#### **XE "Fax support"§Fax support**

You can send the order, which are be confirmed by the users, by fax. A batchfile called 'DOFAX.BAT' will be created when you use the Fax-option (ShopManager). For each order a new line will be written in the batchfile. The batchfile 'DOFAX.BAT' will execute the batchfile 'EXEFAX.BAT' for each order. In the batchfile 'EXEFAX.BAT' you can write your special Fax-commands, the program 'BGFAX' is a nice Fax-program to use for it. An example:

@echo off

Rem ShopDoor DOFAX.BAT Fax-batchfileRem

--------------------------------------------------------------------------------------Rem First parameter %1 = Fullpath and Ordername without extensionRem Second parameter %2 = Users DataPhone numberRem -------------------------------------------------------------------------------------Call Exefax.bat C:\RA\

SHOPDOOR\EOBKMB2B 31-1177-2946

Rem ShopDoor EXEFAX.BAT Fax-batchfile

Rem -------------------------------------------------------------------------------------d:cd\ra\faxMAKEFAX

%1.ord %1.faxRem Send fax to the FirmBGFAX /SEND:9600 %1.fax 31-1177-2946Rem Send fax to the UserBGFAX /SEND:9600 %1.fax %2c:cd\ra\shopdoor

#### **XE "CreditCard-Authorize-Program Interface"§CreditCard-Authorize-Program Interface**

If a user has confirmed his/her order and wants to pay with a creditcard, it's possible to interface the ShopDoor with a CreditCard-Authorize-System. Of course you must have access to such a system and you must also have a CreditCard-Authorize-program. (the Authorize-firm will tell you how it works)

The CreditCard-Authorize-program need some information like the creditcard-number, the expire-date and the amount of money. The CreditCard-Authorize-program will respond in some way with a message if the transaction is/isn't authorized. You can enable/disable this future with the ShopManager in the ShopDoor-Setup. When enabled and if a user wants to pay with his/her creditcard and he/she confirmed the order, the ShopDoor will do the following:

- Create a batchfile 'CARD###.BAT' where the ### is the nodenumber.

- Run this batchfile.
- Read the DOS errorlevel.

The ShopDoor needs only a DOS Errorlevel to tell the user if his/her transaction is/isn't authorized. There are two errorlevels: 'Authorized DOS Errorlevel' and the 'NOT Authorized DOS Errorlevel. These errorlevels can be configured with the ShopManager.

The batchfile 'CARD###.BAT' will execute the batchfile 'EXECARD.BAT' with some parameters. An example:

@echo off Rem ShopDoor CARD###.BAT CreditCard Authorize-Order batchfileRem --------------------------------------------------------------------------------------Rem Parameter %1 = CreditCard NumberRem Parameter %2 = CreditCard Expire DateRem Parameter %3 = Valuta symbolRem Parameter %4 = Amount of MoneyRem Parameter %5 = NodeRem --------------------------------------------------------------------------------------ExeCard.bat 674796439675396753 12/86 ƒ 2944.27 0 @echo off Rem ShopDoor EXECARD.BAT CreditCard Authorize Program batchfileRem -----------------------------------------------------------------------------------------Rem Parameter %1 = CreditCard NumberRem Parameter %2 = CreditCard Expire DateRem Parameter %3 = Valuta symbolRem Parameter %4 = Amount of MoneyRem Parameter %5 = NodeRem -----------------------------------------------------------------------------------------chkcard.exe %1 %2 %3 %4 %5In the example the program 'chkcard.exe' will be executed with some parameters. This program will

return a DOS Errorlevel for the ShopDoor..... You may change the 'EXECARD.BAT'-batchfile for your own needs. The 'chkcard.exe'-program (with source!) is included in the ShopDoor-package, you are free to change it also. Take a look at the source 'chkcard.pas' of this program to understand how the whole system works.

#### **XE "The ShopDoor-Database"§The ShopDoor-Database**

#### **Introduction**

The ShopDoor-package offers the user a DBase-III/IV-compatible database:

- The various products the ShopDoor user has to offer can be put in this database.
- With each product it's possible to put the salesprice, 3 different buying-prices, the warranty-period and the product-description in these database. The stock-amount of products from each product can be put in the database but also article-number, (VAT) tax and used valuta. It's also possible to add a filename for each product, for example a picture (GIF-FILE) or something like that. More features will be explained later in this manual.
- The database-files of the ShopDoor can be read with every DBase-III/IV-compatible database-program.
- In the ShopDoor there are 4 database-functions available: the 3 Memo-types and the Picklist-type, these types are using database-screens (or: template-screens).

#### File-mentioning

A database-screen of the ShopDoor has a few files enclosed :

- The database-screen itself :'DBF???.ANS'<br>- The database-textfile ::'DBF???.TXT'
- The database-textfile<br>- The database-file
- :'DBF???.DBF' and 'DBF???.DBT'

For the '???' you must fill in 3 numbers, you may use '000' till '999'. It's possible to create up to a maximum of 1000 database-screens with enclosed database-files and database-textfiles.

So as you can see, only the extensions of the various files are different !

#### Database-functions

The Memo-types offers the possibility to show e.g. PC-Systems of the database to the BBS-user. A BBS-user can run through the database with some keys and e.g. look at these PC-Systems. The Memo-types shows 1 database-record each time on the screen.

The Picklist-type offers the possibility to show e.g. a collection of CD-Rom's to the BBS-user. A BBS-user can also run through the database with some keys and e.g. look at these CD-Rom collection. The Picklist-type shows a maximum of 12 database-records each time on the screen. It's also possible to show extra information from each record to the user: 1+17 lines, 76 characters on each line !!!

A BBS-user can, using these database-functions, select the articles he wants to order with a key. In the order-menu (look further) he can complete his order. The user can also download (for example) a picture of the product the user selected.

A further explanation about the database-functions will be found somewhere else in this manual. The database-screens displaying these database-functions are predefined, but it's possible to change those screens a little to give them the own 'firm-look'.

One of the advantages of these database-functions is that it's less work to keep the database uptodate instead of updating the screens each time with the latest information.

With this ShopDoor-package you will have a nice example of these database-functions. It will make things quite clear by looking at this example !

#### Creating a database-screen

These database-screens (or template-screens) can be made in the 2 known formats: ANSI and RIP. If you want to create a database-screen it's a good idea to copy the file 'DBF001.ANS' (or 'DBF003.ANS' or 'DBF004.ANS') for a Memo-type from the example, and change it to your own desire. It's the same for a Picklist-type, but using the file 'DBF002.ANS' and 'PICKMEMO.ANS' as an example. These screens can be made/changed by every screen-editor.

#### Creating a database

The database-files 'DBF???.DBF' and 'DBF???.DBT' can be made with the ShopManager. For each database you must create a specific text-file first. This text-file can be made by a text-editor following a specific structure. How this must be done will be explained now.

#### Creating a text-file

It's a good idea to study the examples of the ShopDoor with the next explanation at hand.

- Global and local Keywords and the '@'-sign :

We use keywords to enter various things in the database.

 There are global and local keywords. Each keyword starts always with the '@'-sign on the beginning of a

 line. After the '@'-sign the keyword follows written in text-characters. A database-record will always be closed with the ' $\omega$ '-sign, but without any character following it !

 A local keyword has only effect on the database-record where it's stand by. A global keyword has effect on all records following it, but it can be used frequently to give e.g. records different (VAT) taxes.

- The structure of a database text-file :

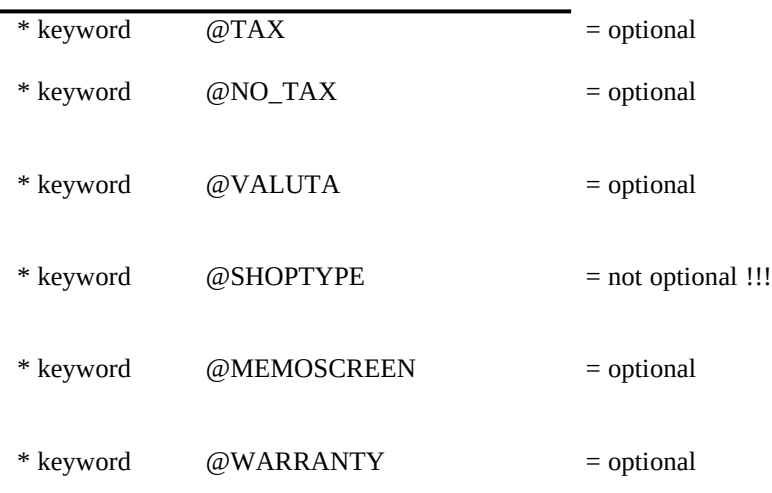

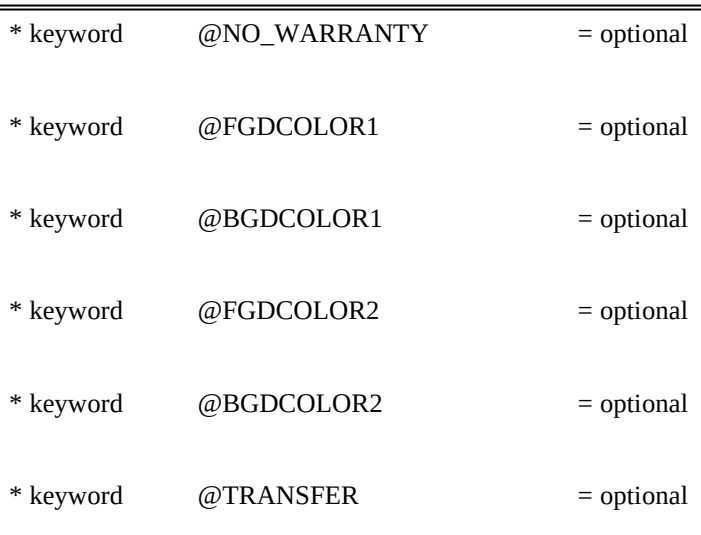

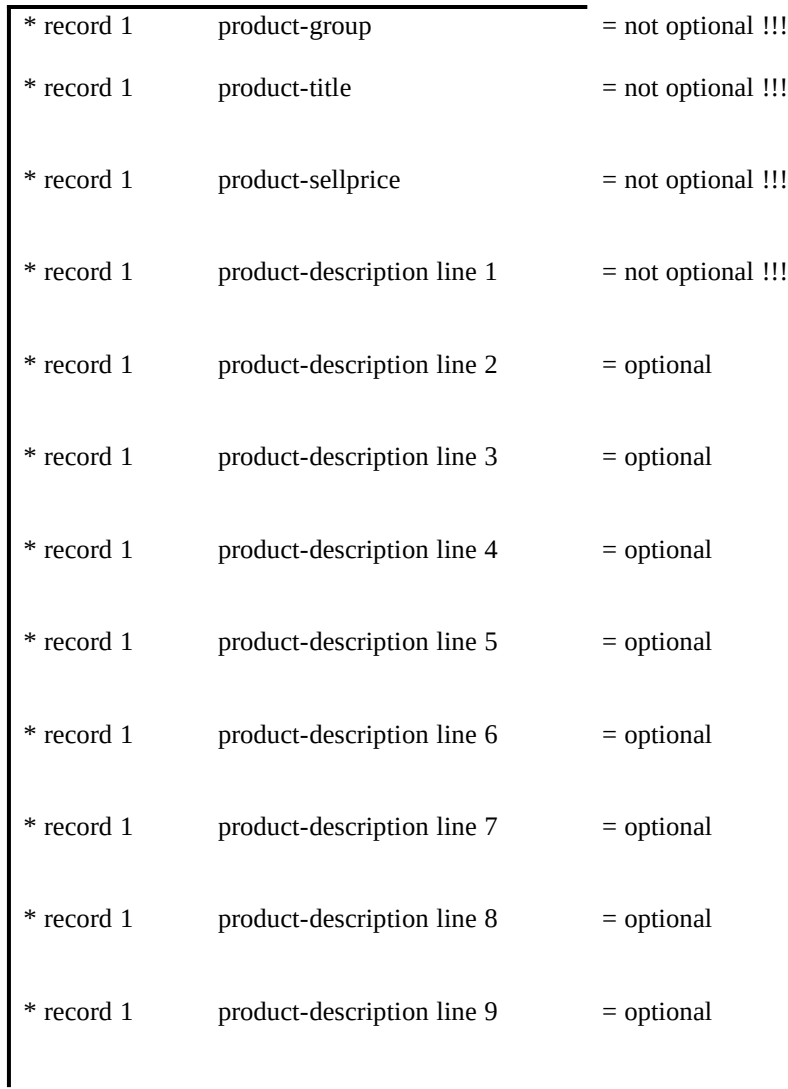

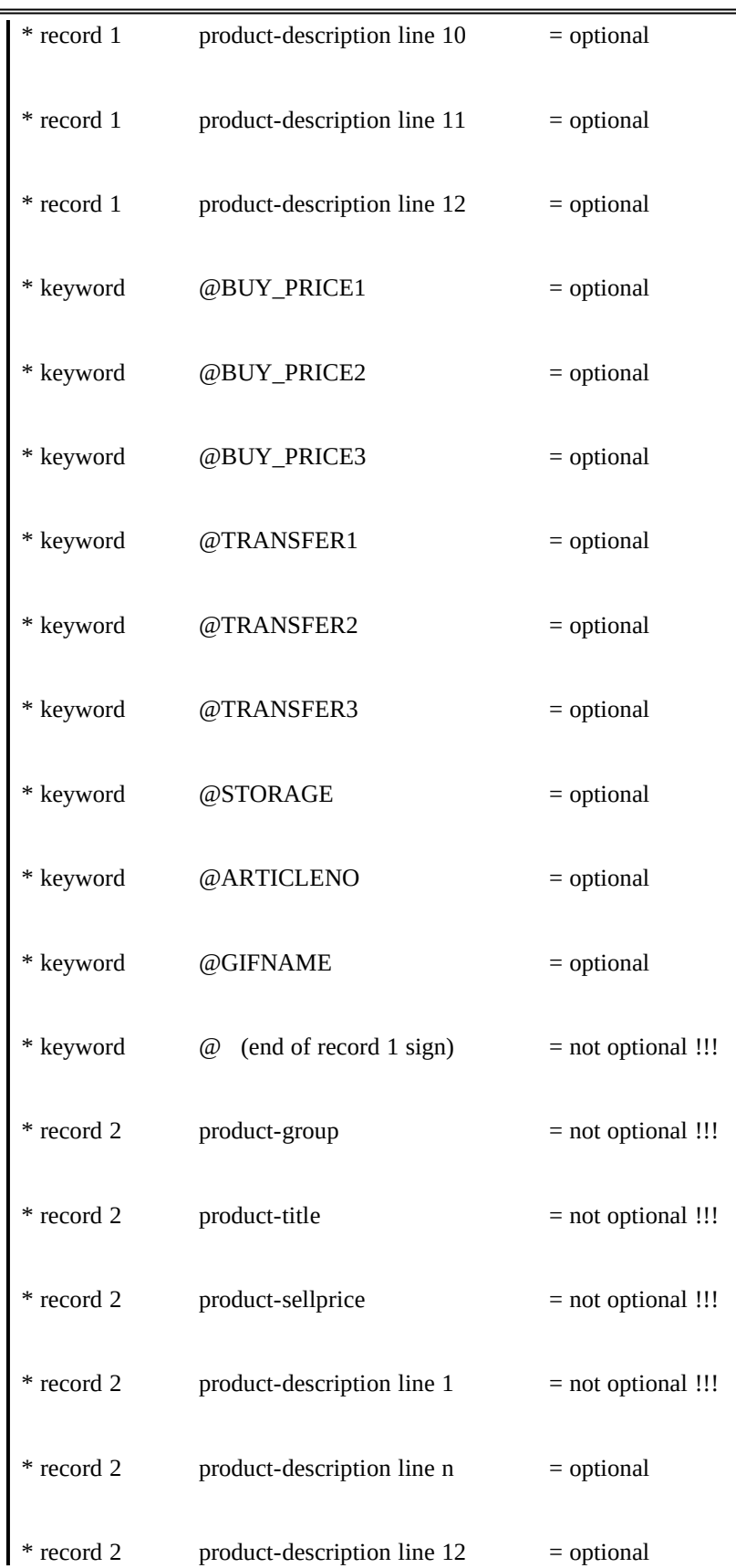

 $\mathsf{I}$ 

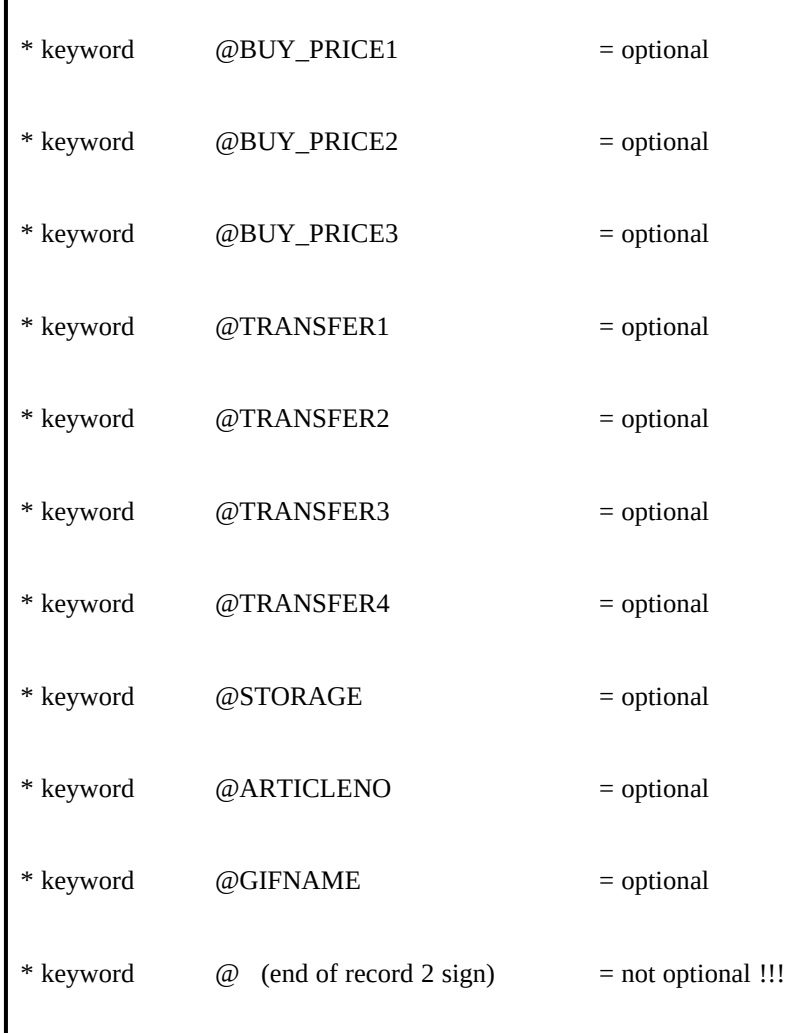

- Keyword description '@SHOPTYPE='

I

 This keyword is an exception to the other keywords, it must be written on top of the text-file and you may only use it once !!!

#### @SHOPTYPE=MEMO

If you write 'MEMO' after this keyword, the ShopDoor will display each record of this database in a memo-window on a maximum of 12 lines under each other. This memo-window gives the BBS-user the possibility to look at all the database-records using keys. You will see a maximum of 1 record each time, but it's also possible to see the other records by just running through the database. The format of a memo is predefined, the exact format and the screen-positions are shown in the example-screen called "DBF001.ANS'. With each record you write 1 product-description line as a minimum, but you may use a maximum of 12 product-description lines ! Each product-description line may contain a maximum of 56 characters.

The keys which can be used by the BBS-user, for the memo-type, running through the database are:

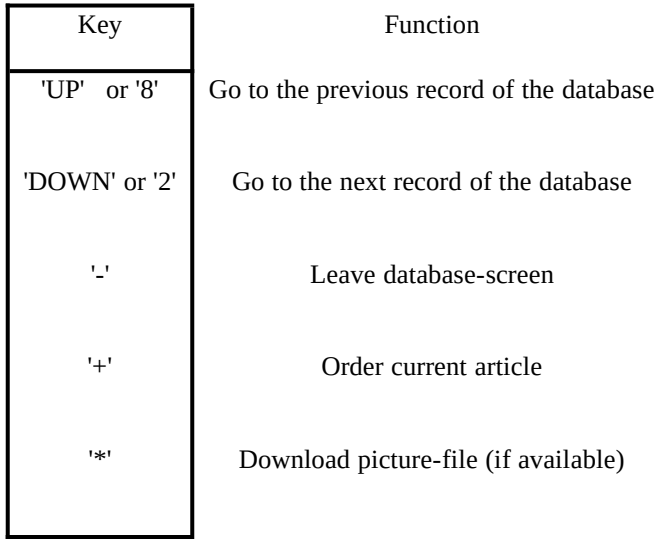

#### @SHOPTYPE=MEMO2

If you write 'MEMO2' after this keyword, the ShopDoor will display each record of this database in a memo-window on a maximum of 17 lines under each other. This memo-window gives the BBS-user the possibility to look at all the database-records using keys. You will see a maximum of 1 record each time, but it's also possible to see the other records by just running through the database. The format of a memo is predefined, the exact format and the screen-positions are shown in the example-screen called "DBF003.ANS'. With each record you write 1 product-description line as a minimum, but you may use a maximum of 17 product-description lines ! Each product-description line may contain a maximum of 76 characters.

The keys which can be used by the BBS-user, for the memo-type, running through the database are:

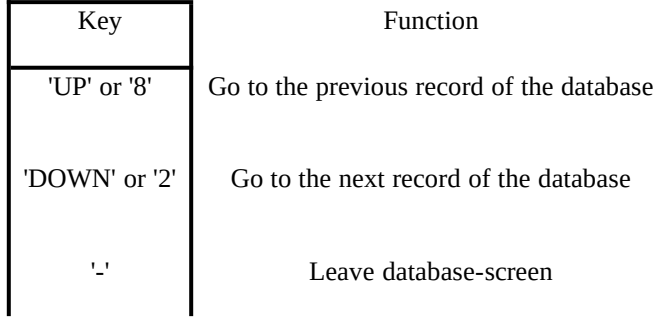

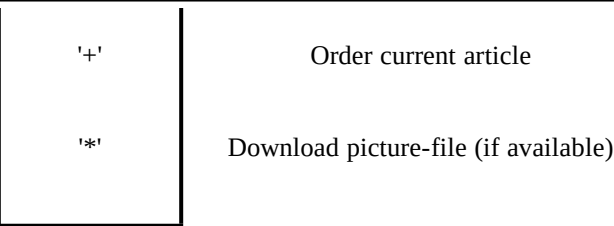

#### @SHOPTYPE=MEMO3

If you write 'MEMO3' after this keyword, the ShopDoor will display each record of this database in a memo-window on a maximum of 12 lines under each other. This memo-window gives the BBS-user the possibility to look at all the database-records using keys. You will see a maximum of 1 record each time, but it's also possible to see the other records by just running through the database. The format of a memo is predefined, the exact format and the screen-positions are shown in the example-screen called "DBF004.ANS'. With each record you write 1 product-description line as a minimum, but you may use a maximum of 12 product-description lines ! Each product-description line may contain a maximum of 72 characters. The keys which can be used by the BBS-user, for the memo-type, running through the database are:

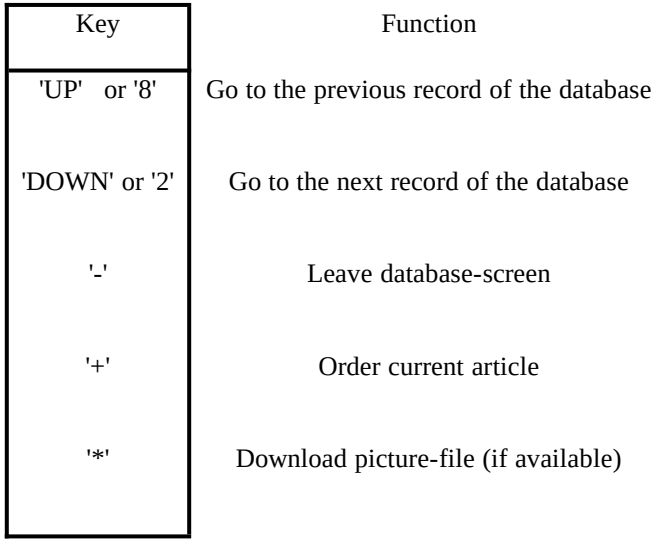

#### @SHOPTYPE=PICKLIST

If you write in 'PICKLIST' after this keyword, the ShopDoor will display each record of this database on one line in a picklist-window. A picklist-window is maximum 12 lines long and gives the BBS-user the possibility to look at all the database-records using keys. You will see a maximum of 12 records each time, but it's also possible to see the other records by just running through the database. The format of a picklist is predefined, the exact format and the screen-positions you can see in the example-screen called 'DBF002.ANS'. With each record you must write 1 product-description line but you may use 17 more product-description lines. The first product-description line may contain a maximum of 56 characters. The other 17 lines may contain a maximum of 76 characters. For more information about these extra 17 lines look also at: 'Keyword description @MEMOSCREEN'.

The keys which can be used by the BBS-user, for the picklist-type, running through the database are:

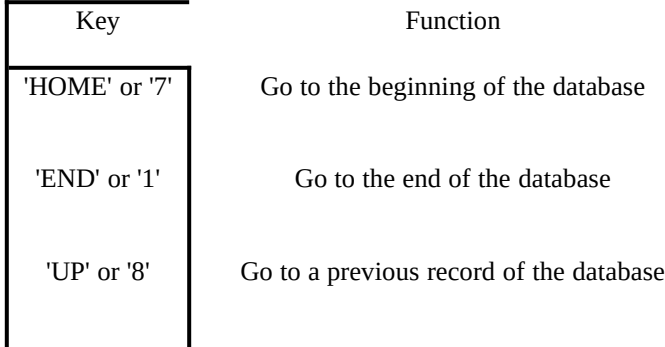

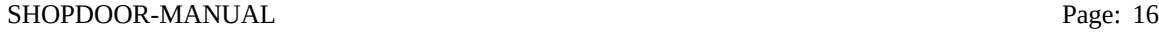

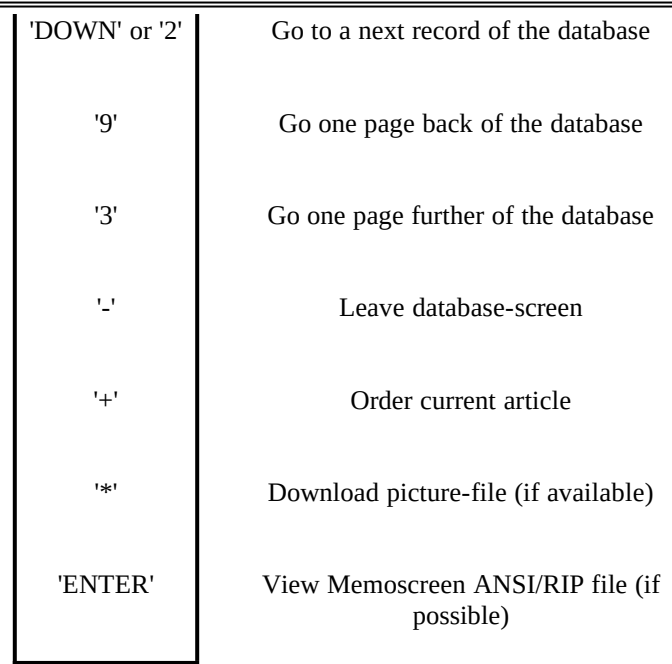

- Keyword description '@MEMOSCREEN='

 This a global keyword for entering a filename of a ANSI/RIP-screen. (don't use path and extension) This Keyword you can use only with 'PICKLIST' database-screens. If you write more then one product-description lines in a record of your database-text file (SHOPTYPE=PICKLIST), the user will have the possibility to see all those extra product-description lines in this special ANSI/RIP-screen of the product. The format of this Memoscreen is predefined, the exact format and the screen-positions you can see in the example-screen called 'PICKMEMO.ANS'. With each record you

 must write 1 product-description line but you may use 17 more product-description lines. The first product-description line may contain a maximum of 56 characters. The other 17 lines may contain a maximum of 76 characters. An example:

 '@MEMOSCREEN=PICKMEMO' shows a Memoscreen (.ANSI/.RIP) file to use in combination with a Database-Picklist-type...

- Keyword description '@FGDCOLOR1=' & '@BGDCOLOR1=' (optional) These are global keywords for entering database-text-colors of the memo-types and picklist-type. After these keywords we write the color as a number. An example:

 '@FGDCOLOR1=15' results in foreground color WHITE. '@BGDCOLOR1=1' results in background color BLUE.

- Keyword description '@FGDCOLOR2=' & '@BGDCOLOR2=' (optional) These are global keywords for entering the colors of the Memo-fields (price,(VAT) tax, warranty) and Picklist-cursorline. After these keywords we write the color as a number. An example:

 '@FGDCOLOR2=0' results in foreground color BLACK. '@BGDCOLOR2=3' results in background color CYAN.

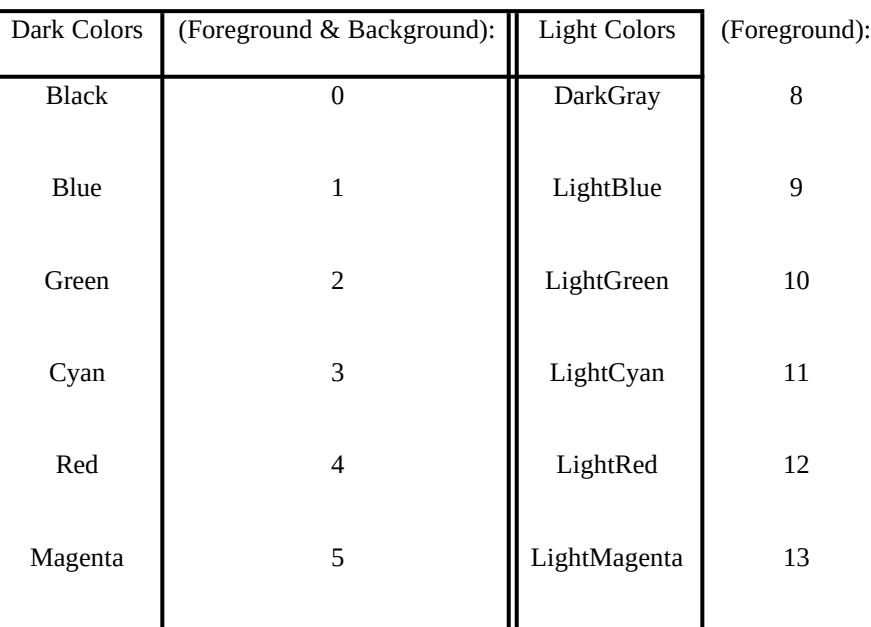

#### Color-Table

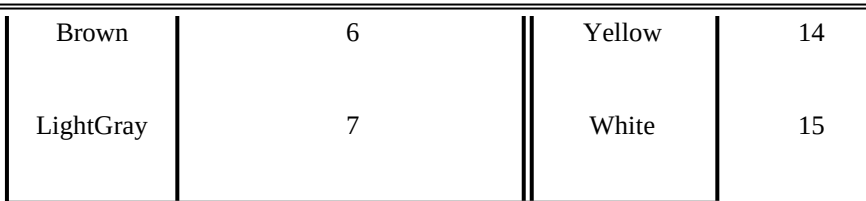

- Keyword description '@TAX=' (optional)

 This a global keyword for entering (VAT) taxes for various products in de database. After the keyword we write the (VAT) tax-percentage in numbers, a maximum of 2 numbers before and 2 after the decimal point. An example:

'@TAX=17.5' shows a (VAT) tax-rate of 17.5%

- Keyword description '@NO\_TAX' (optional) This is a global keyword to disable the (VAT) tax-display option in the MEMO-Shoptype. Also there will be no (VAT) tax-value in the pricelist and order-form (MEMO- and PICKLIST-Shoptype). An example:

'@NO\_TAX' disables the (VAT) tax-display option.

- Keyword description '@VALUTA=' (optional) This is a global keyword for entering the used valuta for the products in the database. After the keyword

we write the valuta-symbol in a maximum of 4 text-characters. An example:

'@VALUTA=\$' shows that we are using US-Dollars as valuta.

- Keyword description '@WARRANTY=' (optional) This is a global keyword for entering the warranty-period for the products in the database. After the keyword we write the warranty-period in a maximum of 3 numbers. An example:

'@WARRANTY=36' shows a warranty-period of 36 months.

- Keyword description '@NO\_WARRANTY=' (optional) This is a global keyword to disable the warranty-display option in the MEMO-Shoptype. Also there will be no warranty-value in the pricelist and order-form (MEMO- and PICKLIST-Shoptype). An example:

'@NO\_WARRANTY' disables the warranty-display option.

- Keyword description '@BUY\_PRICE1=','@BUY\_PRICE2=' & '@BUY\_PRICE3='

 (optional) These keywords are local and identical. With these, you can fill in the various buying-prices of

 each product in the database. After the keyword we write the salesprice in numbers, a maximum of 9 numbers before and 2 after the decimal point. An example:

 '@BUY\_PRICE1=126.75' shows that the 1st buying-price is 126.75 '@BUY\_PRICE2=123.35' shows that the 2nd buying-price is 123.35 '@BUY\_PRICE3=125.95' shows that the 3th buying-price is 125.95

- Keyword description '@TRANSFER' (optional)

 This is a global keyword to fill in the transfer-costs of all the products in one database. After the keyword we write the transfer-costs in numbers, a maximum of 9 numbers before and 2 after the decimal

 point. When you use this keyword in a database, the keywords '@TRANSFER1=', '@TRANSFER2=', '@TRANSFER3=','@TRANSFER4=' & '@TRANSFER5=' will be ignored in this database. An Example:

'@TRANSFER=7.95' shows that the transfer-costs for the items is: 7.95

- Keyword description '@TRANSFER1=', '@TRANSFER2=', '@TRANSFER3=', '@TRANSFER4=' & '@TRANSFER5=' (optional) These keywords are local and identical. With these, you can fill in the various transfer-costs of each product in the database. After the keyword we write the transfer-costs in numbers, a maximum of 9 numbers before and 2 after the decimal point. An example: '@TRANSFER1=15.00' shows that the transfer-costs for 1 item are: 15.00 '@TRANSFER2=20.75' shows that the transfer-costs for 2 items are: 20.75 '@TRANSFER3=30.25' shows that the transfer-costs for 3 items are: 30.25 '@TRANSFER4=32.35' shows that the transfer-costs for 4 items are: 32.35 '@TRANSFER5=35.95' shows that the transfer-costs for 5 or more items are: 35.95 - Keyword description '@STORAGE=' (optional) This is a local keyword for entering the amount of a product in the database. After the keyword we write, in a maximum of 10 numbers, the amount of products on stock. An example: '@STORAGE=256' shows that 256 items of a type of product are on stock. - Keyword description '@ARTICLENO=' (optional) This is a local keyword for entering the article-number of a product in the database. After the keyword we write, in a maximum of 12 characters, the article-number of the product. An example: '@ARTICLENO=120AB0023C00' shows the article-number of the product. - Keyword description '@GIFNAME=' (optional) This is a local keyword for entering a specific filename like a GIF-picture which can be downloaded by the user. So, you can create pictures for each product if you want... The user can download a picture from a product he wants to buy and look at it OFFLINE... Nice isn't ? After the keyword we write, in a maximum of 80 characters, the picture-filename of the product. An example: '@GIFNAME=c:\gifs\COMPUTER.GIF' shows a specific GIF-file of the product. - Product-group The product-group must be filled in, it's e.g. necessary for the pricelist-generator of the ShopManager ! It can exist of a maximum of 20 text-characters. For example, your product is a CD-ROM, you fill in 'CD-ROM' as the product-group. - Product-title

 The product-title must be filled in, it's e.g. necessary for the pricelist-generator of the ShopManager ! It can exist of a maximum of 80 text-characters. For example, your product is a CD-ROM, you fill in 'The newest MultiMedia-Software on CD-ROM !!!' as the product-title.

Last we will take a look at a small database text-file, for better explanation we have put in linenumbers for each line:

```
01) @TAX=17.5
02) @VALUTA=$
03) @SHOPTYPE=MEMO
04) AZTEC
05) Hilltop Aztec VesaLocalbus Systems Pentium P24T upgradable
06) 2499.00
07) Mainboard 486SX 33MHz
08) RAM 4Mb
09) Harddisk 212Mb WD Caviar
10) Videocard 1Mb ALI Localbus
11) 3,5" 1,44Mb Floppydrive; SVGA Colormonitor 1024*768;
12) MTek Water-resistant keyboard; 486DX with CPU cooler
13) Multi I/O: 2Ser/1Par/1Game/2FDD/2HDD-Vesa Localbus
14) @WARRANTY=24
15) @STORAGE=5
16) @BUY_PRICE1=0.00
17) @BUY_PRICE2=0.00
18) @BUY_PRICE3=0.00
19) @TRANSFER1=15.00
20) @TRANSFER2=20.75
21) @TRANSFER3=30.25
22) @TRANSFER4=32.35
23) @TRANSFER5=35.95
24) @
25) AZTEC
26) Hilltop Aztec VesaLocalbus Systems Pentium P24T upgradable
27) 2749.00
28) Mainboard 486DX 40MHz
29) RAM 4Mb
30) Harddisk 212Mb WD Caviar
31) Videocard 1Mb ALI Localbus
32) 3,5" 1,44Mb Floppydrive; SVGA Colormonitor 1024*768;
33) MTek Water-resistant keyboard; 486DX with CPU cooler
34) Multi I/O: 2Ser/1Par/1Game/2FDD/2HDD-Vesa Localbus
35) @ARTICLENO=0001C3
36) @GIFNAME=c:\gifs\AZTEC486.GIF
37) @
```
It's quite simple, line 1 till 3 will be clear enough. The 1st record begins on line 4 and is closed on line 24. The 2nd record begins on line 25 and is closed also on line 37. Try it yourself if you understand the above example with he help of this manual.

#### **XE "Creating a Pricelist"§Creating a Pricelist**

With the ShopManager you can create a nice pricelist. The pricelist-generator gets all the data of your ShopDoor-Databases and create a pricelist-file called 'SHOPLST.TXT'. We use the file: 'LOGO\_LST.TXT' for the first (optional) part of this pricelist, you can put your firm-logo and information in it. You can compress the file with your own 'ARJ-program' in a file called 'SHOPLST.ARJ'.

#### **XE "The Order-Menu System"§The Order-Menu System**

The ShopDoor has a special Order-Menu in the Mainmenu. There are 2 ways to order something using this menu.

- 1) Sending a order-message to the firm is the simple way.
- 2) If you use the ShopDoor database-functions, the user can order the articles he want by selecting them with a key. In the Order-Menu he can fill in his personal information, his payment-method and his transfer-method. He can take a look and/or download his bill also. Of course is it possible for the user to cancel or to confirm is order. When a user confirmed his order, the bill will be placed in the ShopDoor Echomail-Board as a message to the firm automatically. The bill will be written on your harddisk with a unique filename and extension '.ORD'. The bill can be print out for example. Look also at the 'CreditCard-Authorize-Program Interface'-Explanation in this manual !

#### XE "Creating a Bill"§Creating a Bill

You can give a bill your own 'look' using 3 text-files. We use the file: 'LOGO\_ORD.TXT' for the first (optional) part of the bill, you can put your firm-logo and information in it. We use the file: 'HEADER.TXT' for the second part of the bill. We use the file: 'FOOTER.TXT' for the last part of the bill.

In these text-files we can write firm-text but also the bill-information's using marco's. Underneath follows a table with those macro's, a explanation and where it can be used. You can find these 3 text-files in the demo-archive. It will make things quite clear by looking at these files !

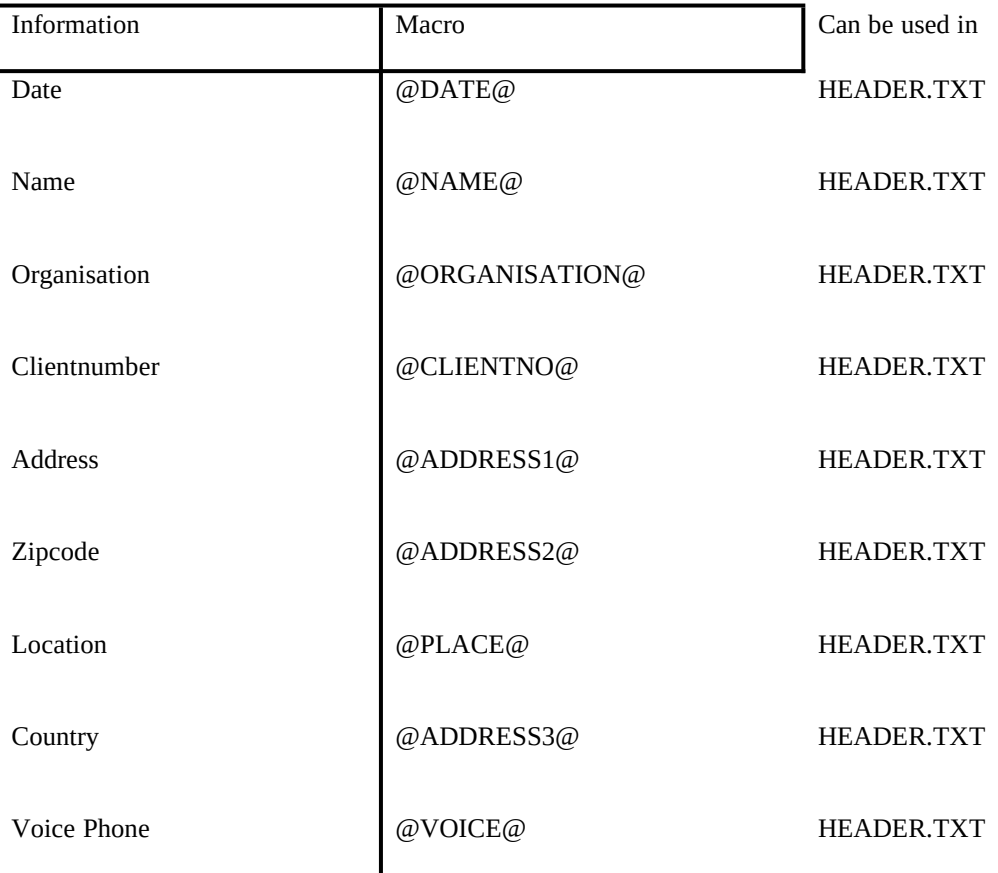

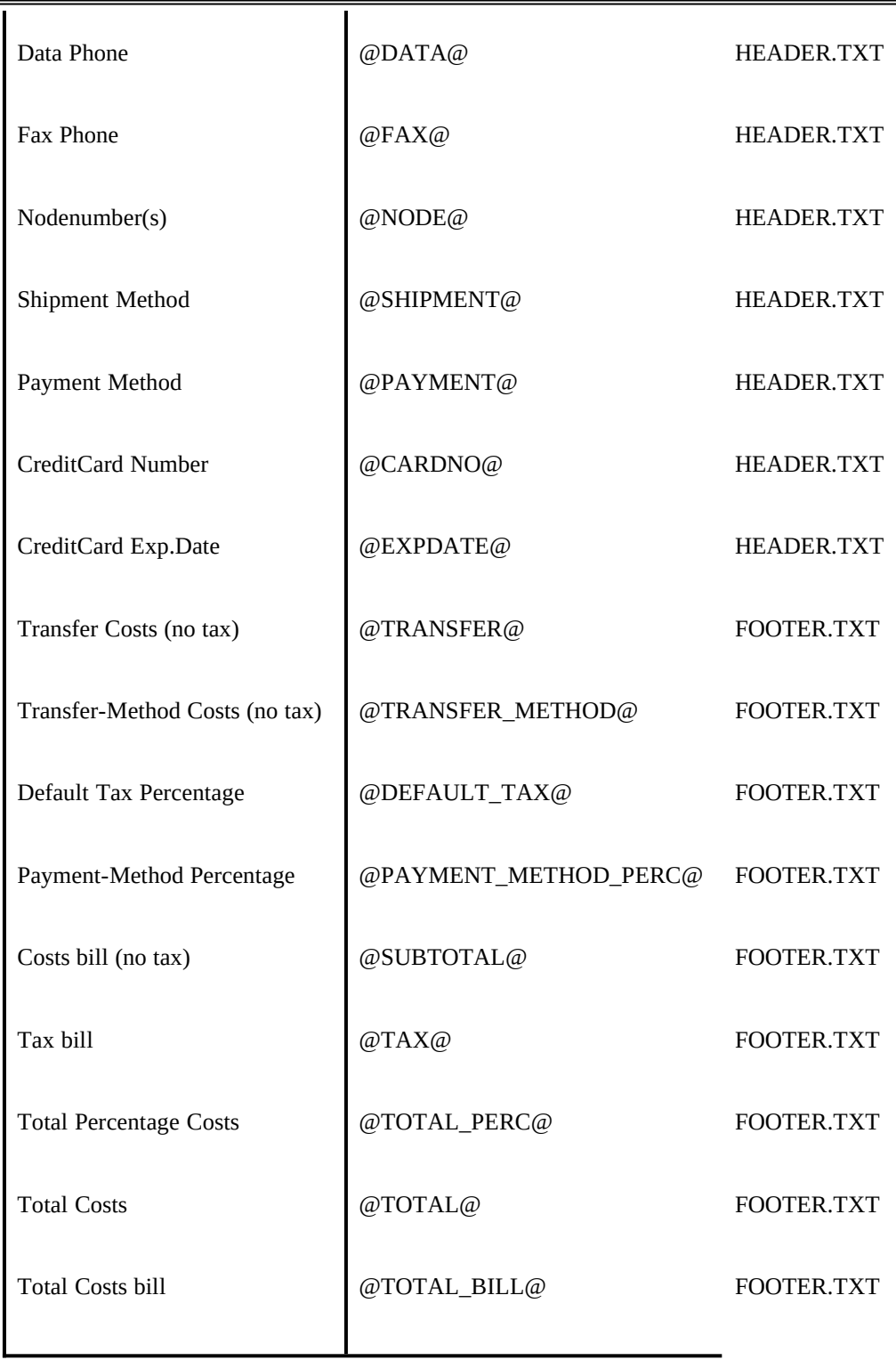

#### XE "Tax usage"§Tax usage

Normally, the TAX written into each specific database text-file will be used with the calculations. One exception: For all the different Transfer-Costs the default-tax value will be used. This default-tax value can be entered with the ShopManager. (Shipments-Method option)

#### XE "Total Percentage"§Total Percentage

As you can read in the Online-Help of the ShopManager-program you can add a percentage to the bill (Payment-Method Percentage). The macro '@TOTAL\_PERC@' will give you the amount of money calculated as follows: ( $\mathcal{Q}$ TOTAL $\mathcal{Q}$  / 100) \*  $\mathcal{Q}$ PAYMENT\_METHOD\_PERC $\mathcal{Q}$ .

XE "Total Bill"§Total Bill

The total of the bill (macro  $@TOTAL_BILL@)$  will be calculated as follows:  $@TOTAL_BILL@ = @TOTAL@ + @TOTAL_PERC@.$ 

#### **XE "The files are coming with the ShopDoor-package"§These files are coming with the ShopDoor-package**

1) README.NOW : A text-file with the latest news...

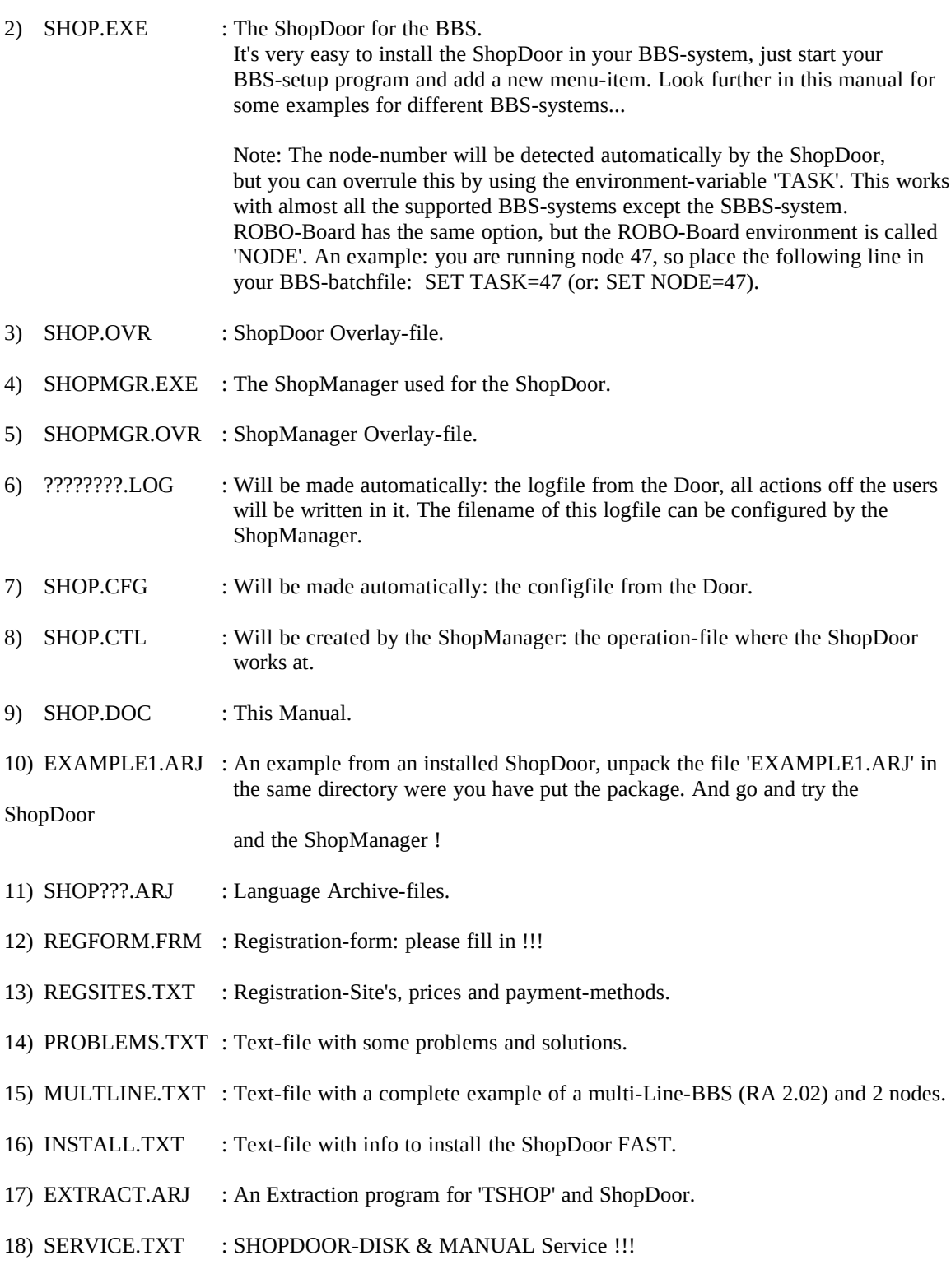

19) TECHSUP.EXE : A nice program :-)

20) UPDATE.EXE : Update program to upgrade to the newest ShopDoor-version.

21) WARNING.TXT : Warning, never use patches !!!

#### **XE "Language-selection"§Language-selection**

With this package 10 languages are available:

Dutch, English, German, Spanish, Brazil, Portuguese, French, Swedish, Turkish and Danish.

To select a language just choose the right archive-file and unpack it.

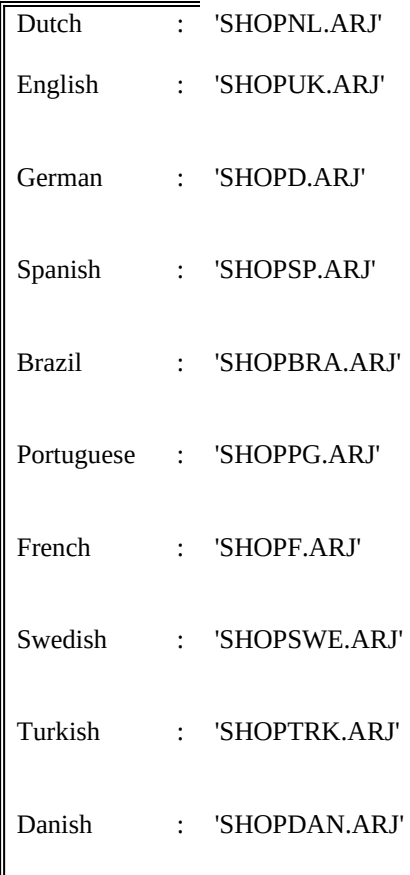

#### **XE "ShopDoor-Installation"§ShopDoor Installation**

Just enter a new Menu-Item in your BBS-Setup and do the following:

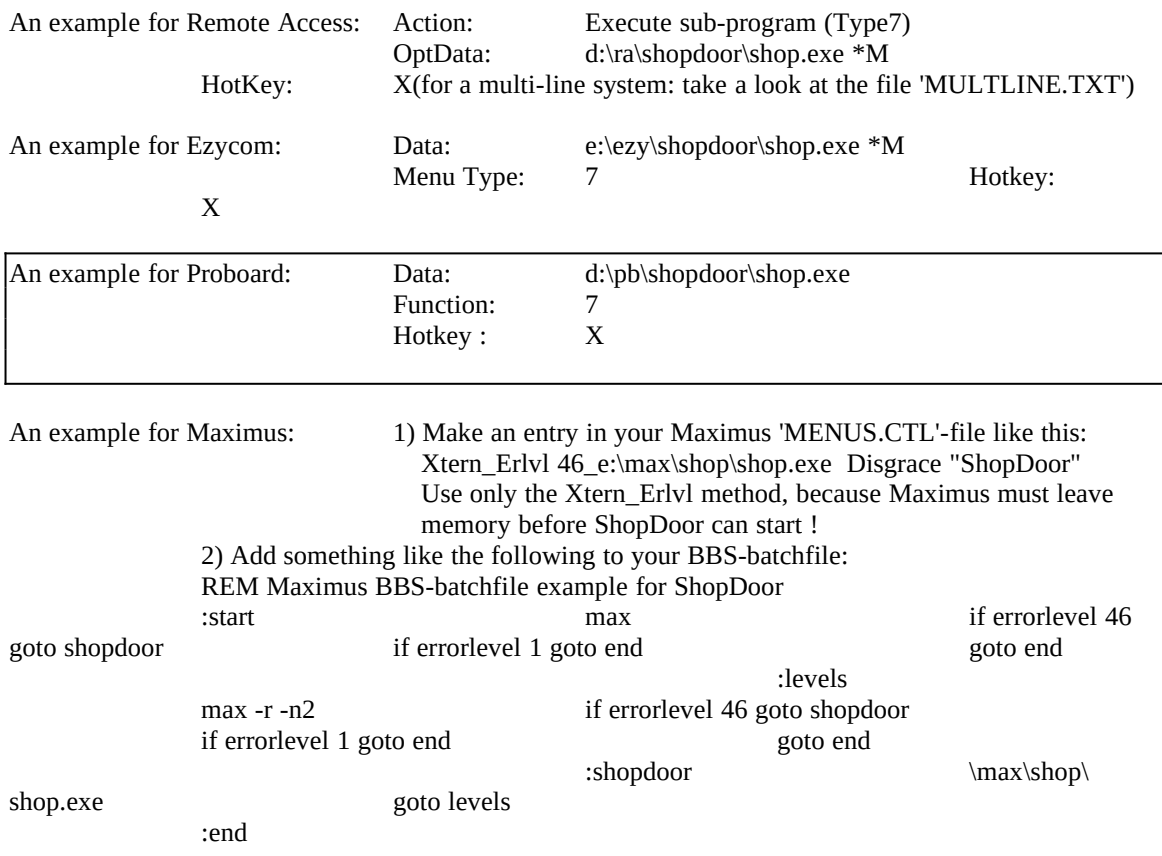

#### **XE "Registration"§Registration**

The ShopDoor and the ShopManager can only be used fully if you register the package.

There are a few registration-possibilities, look for more information about this (and more) into the file called 'REGSITES.TXT'.

After your registration you will receive a keyfile for the ShopManager and (a) key(s) for the ShopDoor for your own BBS-system(s).

Shareware usage:

When you have a 3,6 or 20-key shareware registration, you also have the possibility to receive 2,5 or 19 more ShopDoor-keys for different BBS-systems, extendible with the same ShopDoor and info-screens. Commercial usage:

If you are a official (commercial) firm, you need to buy the commercial version.The commercial version has all the options of the Shareware-version of course.Some extra options are:- No limits at all.- Official ShopDoor Diskette & Printed Manual.- No ShopDoor Logo visible when entering the ShopDoor.- New Commercial options in the future: like a true User-database !- If you have made the screen 'SHOPLOGO.ANS' (.RIP), this screen will be displayed automatically and will disappear after a little pause.

Without the registration the program will only work as a demo !

The unregistered ShopDoor-user has the following restrictions:

- The following ShopDoor-functions doesn't work: \* Download pricelist \* Download product picture \* Statistics-generations- It's not possible to change the menu-structure with the ShopManager.- The ShopDoor displays only a maximum of 20 database-records at a database-screen.- Orders & Messages will not be processed, but a short message will be placed in the Firm-MailBoard after quitting the ShopDoor. (so you can test the messagebase-system)

Look in the file 'REGSITES.TXT', choose a Registration-Site and pay the money at the account of that registration-Site if possible. Otherwise pay the money at the account of the Dutch Distribution-Site.

After receiving the registration-money and after completing (and sending) the form (file: 'REGFORM.FRM'), the keys will be sent to you.

Please send the form to your Registration-Site by netmail.

For all your questions contact 1 of our named Registration-Sites.

#### **XE "Note"§Note**

The author and distributors of the software-package 'ShopDoor' can't be in any way made responsible for any damage in any form, originated from the use of the 'ShopDoor'.

SHOPDOOR can be used by everyone, but at his/her own risk !

## **XE "Many thanks to our team"§Many thanks to our team:**

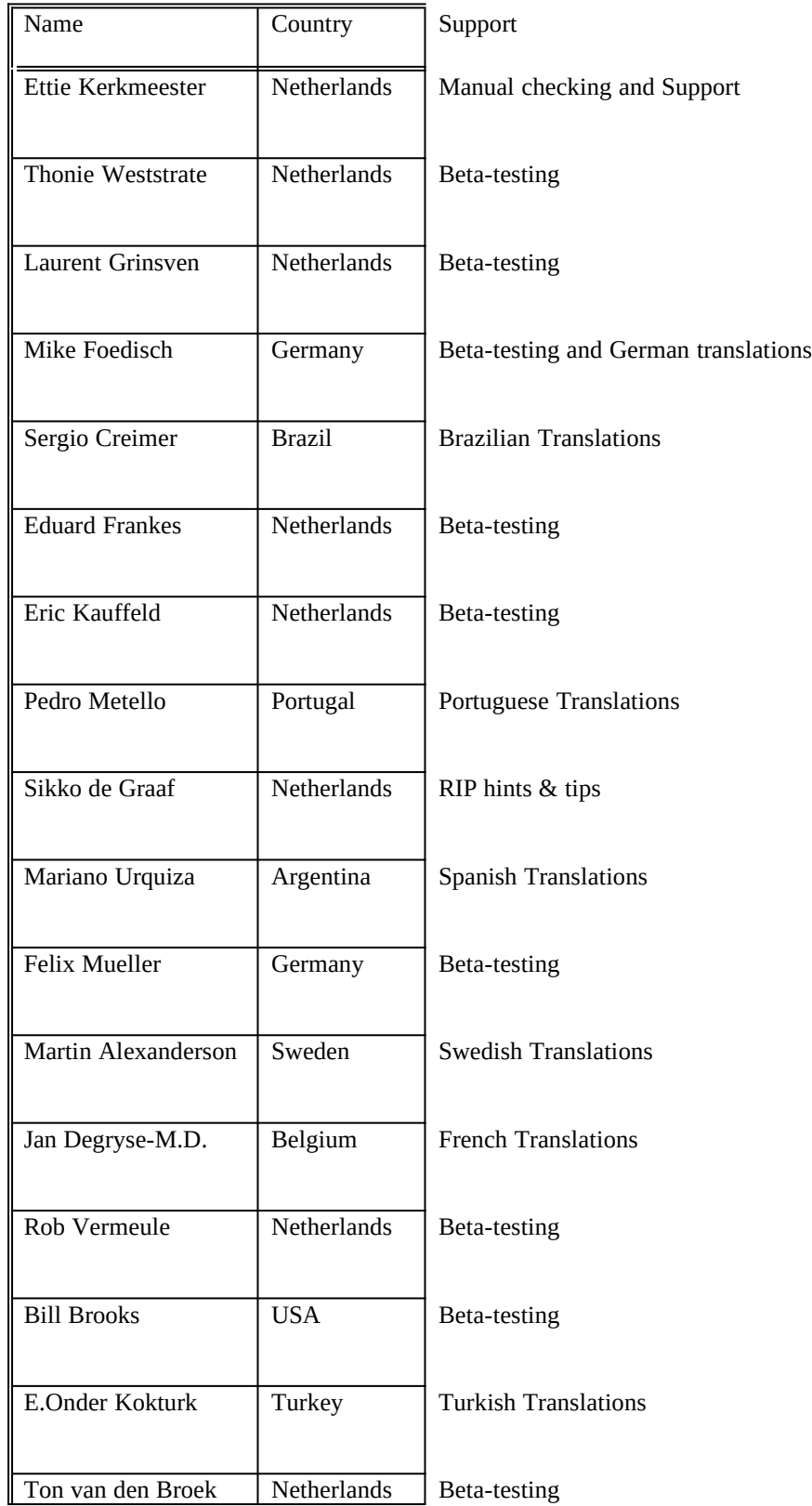

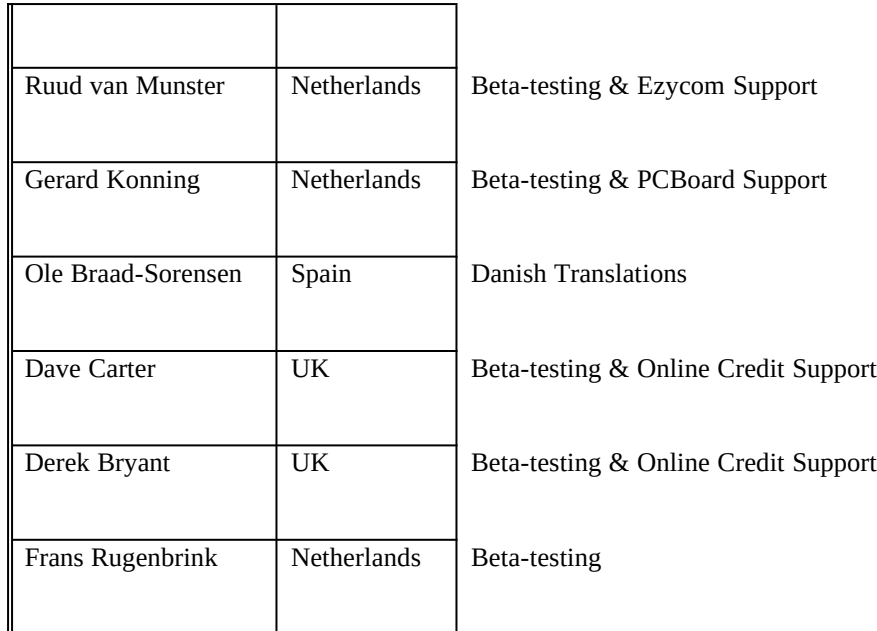

# **XE "Technical support"§For technical support and more, please contact us:**

Simplesoft Developments Hanzestraat 37 4527 GH - Aardenburg The Netherlands

# BBS/FAX 31-1177-2946

# Internet kerkmeester@rietcom.idn.nl

Fidonet 2:512/238

SIGnet 27:6331/110

SWBnet 45:112/108

# SHNnet 8:31/0

## **XE "ShopDoor Service"§SHOPDOOR-SERVICE**

You can download the ShopDoor-program always from the Registration-Sites, and also from many BBS-Systems of RADIST, RA-NET, SWBnet, SHNnet and the UK FidoNet FileGate.

#### **But it's also possible to get the Official ShopDoor-Disk and Printed Manual !!!!!!**

(Only available by Simplesoft Developments, The Netherlands)

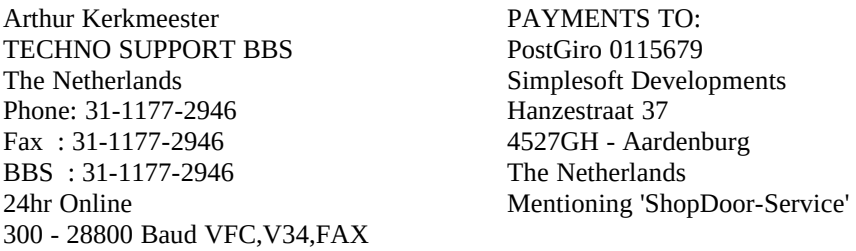

FIDO 2:512/238 SIGnet 27:6331/110<br>SWBnet 45:112/108 45:112/108<br>8:31/0 SHNnet Internet: kerkmeester@rietcom.idn.nl

\* Official Printed Manual & Disk: HFL 30,= (Dutch Guilders)

Country's outside the Netherlands,

Send CASH MONEY HFL 30,00 (Dutch Guilders) and your name and address to us by registered post:Simplesoft DevelopmentsT.a.v. A.S. KerkmeesterHanzestraat 374527GH - AardenburgThe **Netherlands** 

We accept also American Express & Diners Club CreditCards !!!!!!!!

The use of credit cards will cost HFL 3,= more to cover administrative charges.<sup>3</sup>

**We will send YOU the ShopDoor Disk & Printed Manual !!!! (newest version)**

#### **XE "Index"§Index**

#### $\mu$

An Example, 2

Creating a Bill, 16 Creating a Pricelist, 15 CreditCard-Authorize-Program Interface, 6

Fax support, 5 File-Distribution, 1

Index, 27

Language-selection, 19

Many thanks to our team, 24

Note, 23

Personal-Information, CreditCards, Shipments- and Payments-methods, 4

Registration, 21

ShopDoor Menus, Screens and Predefined keys, 4 ShopDoor Runs with:, 1 ShopDoor Service, 26 ShopDoor-Installation, 20

Tax usage, 17 Technical support, 25 The files are coming with the ShopDoor-package, 18 The Order-Menu System, 16

The possibilities of the ShopDoor, 3 The possibilities of the ShopManager, 2 The ShopDoor-Database, 7 Total Bill, 17 Total Percentage, 17

Updates, 1

What is SHOPDOOR, 2